# SNE WebUI Firmware V14.1 Release Notes

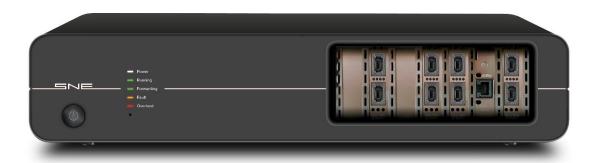

### **SNE v14.1 Release**

### **Fixes**

- 100G performance improvements
- Bit Error Rate impairment produces inaccurate error rate
- System may occasionally crash when stopping a map containing a disabled delay node
- The Edit Link and Panning / Group icons can become incorrectly disabled when switching between maps
- The TCP Filter node could not be used unless a LOADGEN license was applied
- Unlicensed nodes were still enabled in the toolbox
- The Remote Control REST API node disable feature was not disabling the specified node
- The Remote Control REST API did not allow impairment updates using the object name
- Log rotation was not working as expected
- Custom port configuration facility (for factory only)

### 7.x Features not included in this release

- Virtual Routing
- SNMP traps
- PTP synchronisation

## Firmware Upgrade Procedure

Note: If you are upgrading from a version <u>earlier than</u> v13, new licenses need to be issued by your supplier. On upgrade your SNE will be non-operational until the new licenses are applied, so please contact Support <u>prior</u> to upgrading to avoid significant downtime.

- Do not power off the SNE during the upgrade process
- Ensure that all maps are stopped
- Download the latest firmware .pck file
- Open a web browser
- Navigate to the IP address of the SNE (<a href="http://<ip\_address>:8080">http://<ip\_address>:8080</a>) to access the firmware upgrader\*
- Click on Select File
- Select the firmware file "sne-release-14.1.0.xx.pck"
- Click Update
- Once the unit completes the update and reboots, navigate to the IP address of the SNE (http://<ip\_address>) to access the new user interface

<sup>\*</sup>If upgrading from 7.x, the firmware upgrader is located at <a href="http://<ip\_address">http://<ip\_address</a>.

# **Map Migration Procedure (7.x or earlier)**

In SNE 10.0 or later, maps are now stored on the instrument. This enables them to be accessed from any location.

Any maps created in 7.x (or earlier) must be migrated before they can be used. This is achieved as follows:

- Upgrade the system to 7.x if running an earlier version.
- In the (7.x) GUI client, select the map to migrate from the "Device / Map navigation" panel.
- Right click and select "Save map to disk"
- In the "Save As" dialog, select an appropriate location and name select "Save".
- Open a browser and connect to the instrument (upgraded to 1x.x) at <a href="http://cip\_address">http://cip\_address</a>
- Select "System" | "File Management"
- Select the "Map Files" tab
- Select "Upload files"
- In the "Upload file" dialog browse to the location where the map file was previously saved, select the file, and then select Open.
- On successful import, the map will appear in the "User Maps" list in Maps.
- If any warnings or errors occur during the import a conversion report will be displayed containing any relevant information.
- Notes:
  - o GUI maps containing unsupported functionality will not be imported.
  - o Maps must be exported from GUI client 7.x. Earlier clients are not supported

### **Known Issues**

- 1. The Packet Reorder "Packet Distance" mode should not be used when the packet rate is lower than 1,000,000 packets per second. Use the "Time" mode for lower packet rates.
- 2. Jitter Impairment reports incorrect packet utilisation.
- 3. Downgrading from 1x.x back to 7.x does not report the upgrade has taken place and finished successfully.